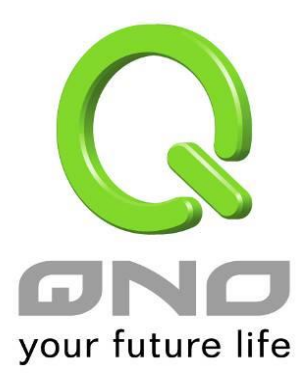

**User Manual**

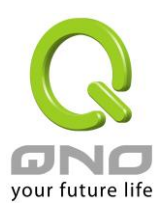

## **Table of Contents**

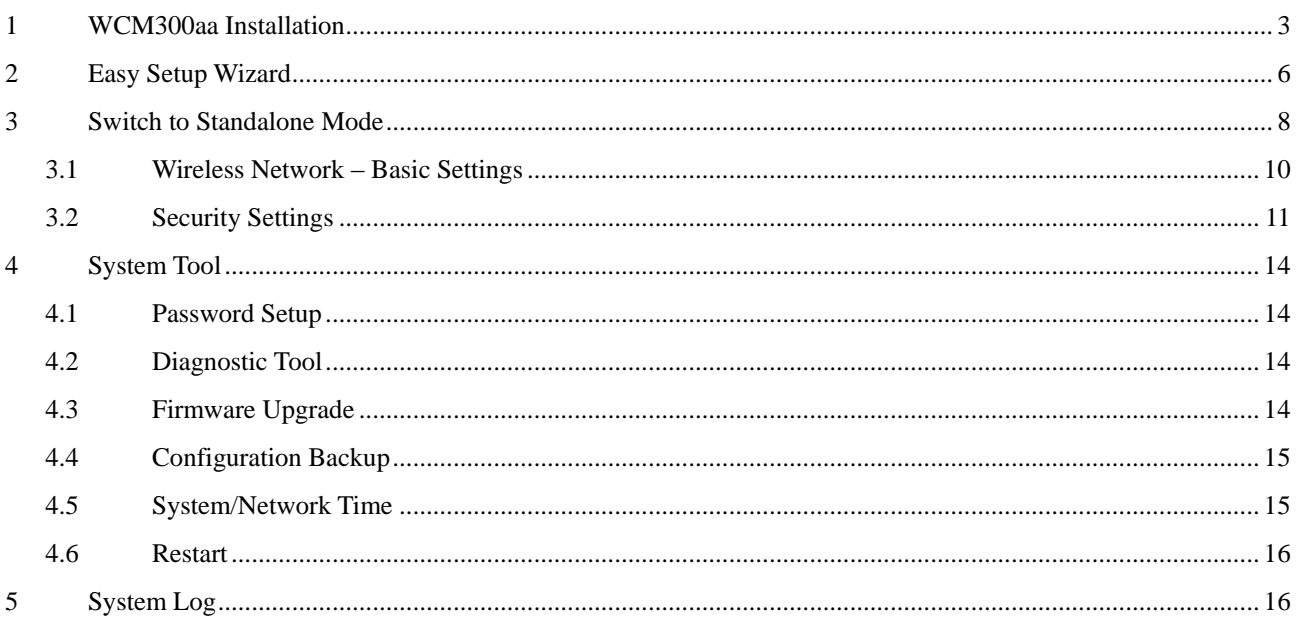

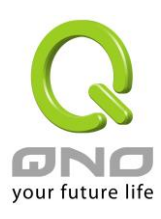

# <span id="page-2-0"></span>1 WCM300aa Installation

Begin the install of WCM300aa by screwing the bottom plate to a flat surface, then connect the Ethernet and power cables (an alternative can be connect the network cable to a PoE switch which can provide power to WCM300aa). Finalize the installation by mounting the WCM300aa to the bottom plate.

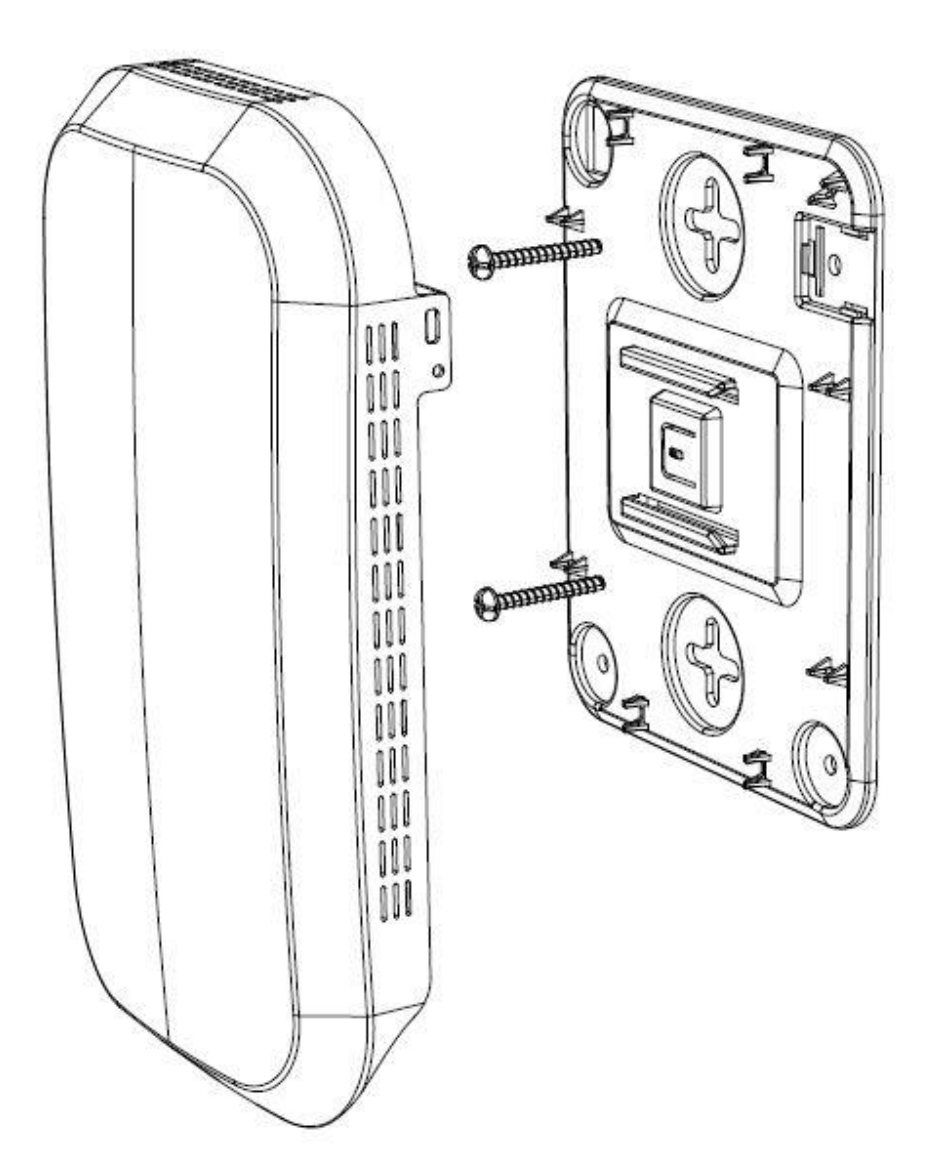

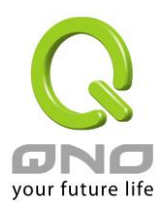

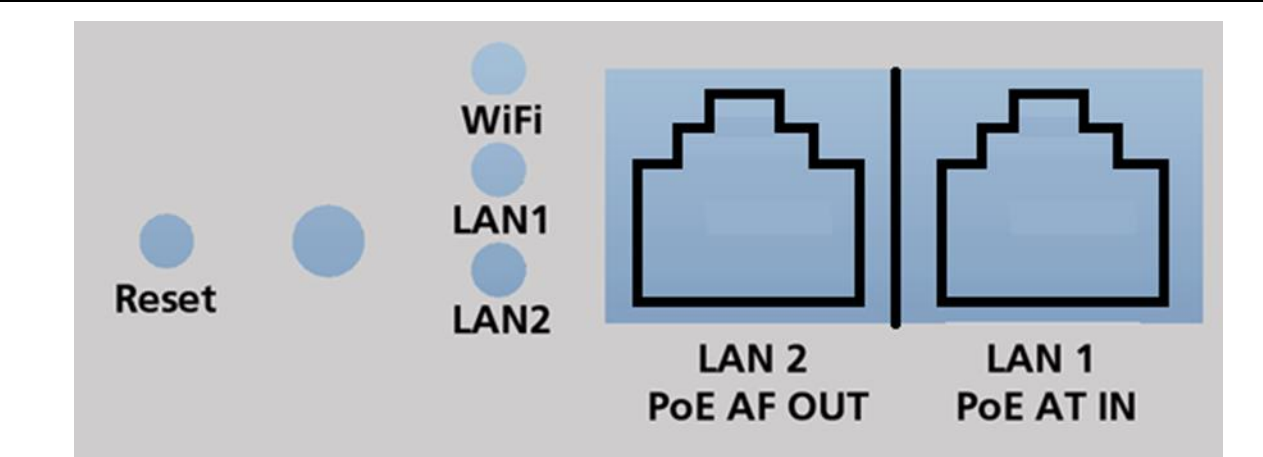

WCM300aa – Front Panel LED signal lights description:

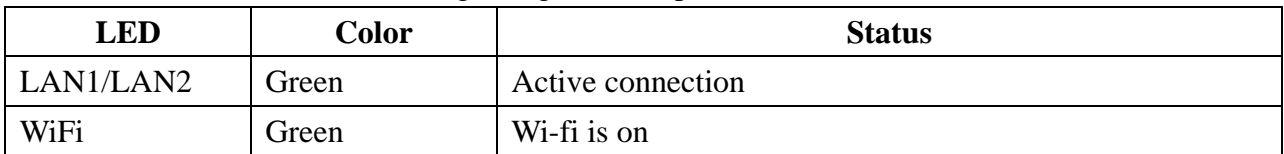

WCM300aa – Reset button description:

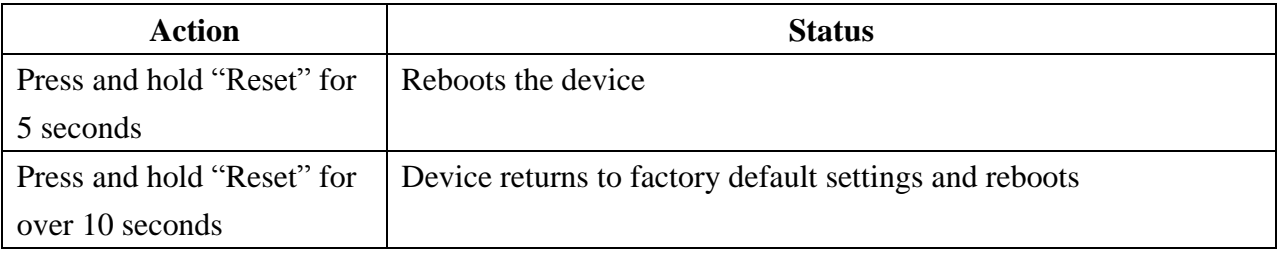

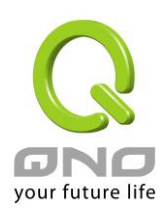

WCM300aa's default network mode is Local AP mode which uses DHCP to automatically receive an IP. In Local AP mode, the AP requires an Access Point Controller for settings configuration. Connect an Ethernet cable from the APC's LAN port to the AP after its installation on premises.

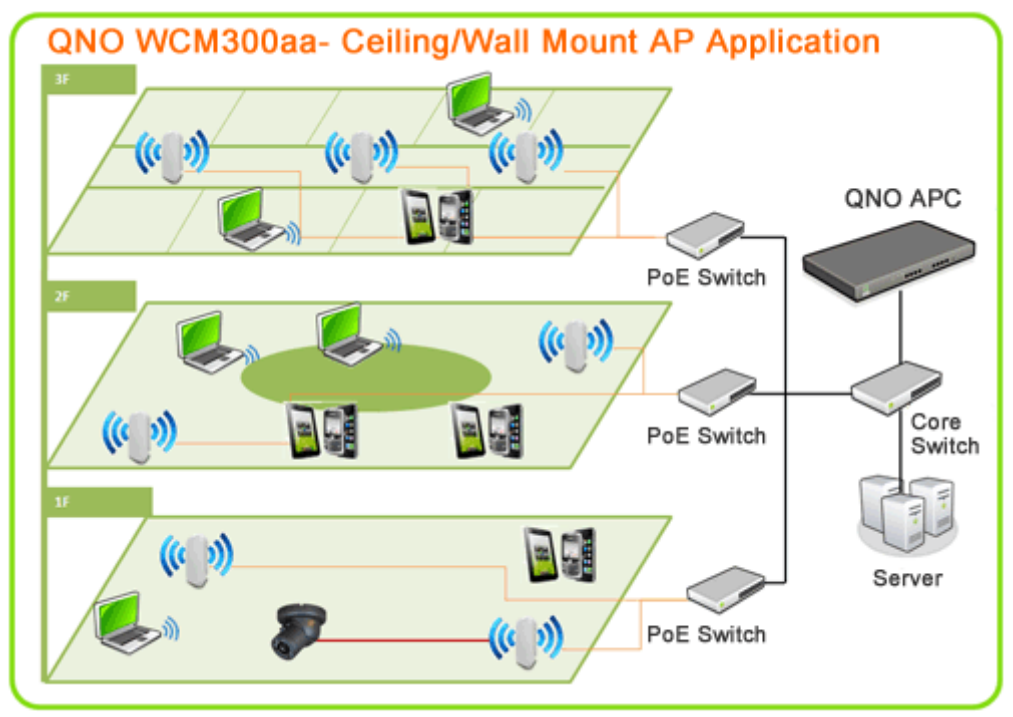

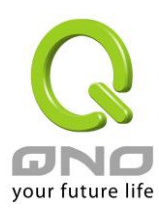

# 2 Easy Setup Wizard

Access Point Controller is capable of simultaneously configure and manage multiple APs, such as, Wi-Fi settings, import/export configuration file, firmware upgrade, reboots, etc… All this can be done from a single interface. Moreover, administrators can monitor APs current status from the same UI.

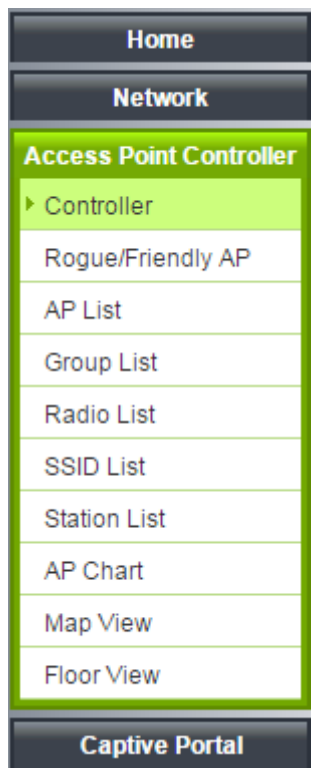

APC Easy Setup Wizard requires only a few simple steps to complete the local AP settings. Follow the instructions of the Wizard and enter the SSID name and password.

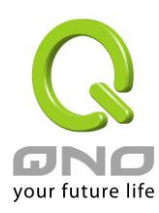

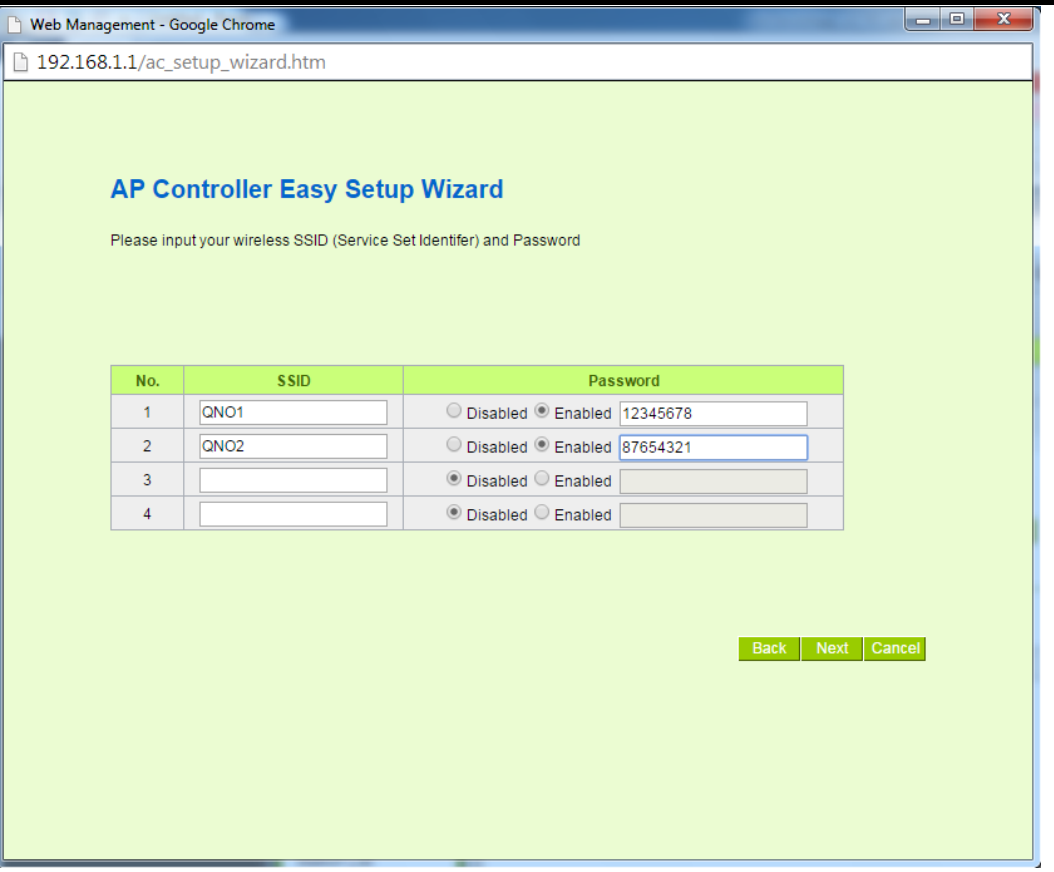

The AP will reboot after its configuration and the settings will take effect. For more details, please check the corresponding chapter in the User Manual.

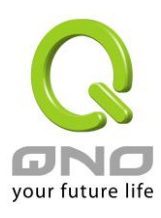

# 3 Switch to Standalone Mode

WCM300aa will be in Local AP Mode and will use DHCP to get an IP. In cases when DHCP is unable to get IP after 30 seconds, it will use static IP of 192.168.1.1. If you would like to use AP's current IP, please log in using "admin" as the user name and password to switch to Standalone Mode.

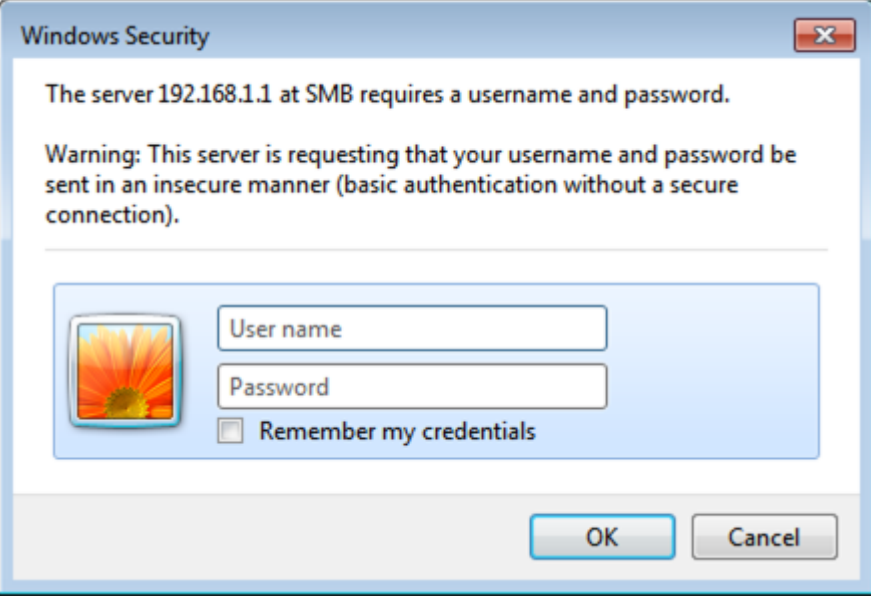

After logging in, click on "AP Mode" under Wireless Network and then select "Standalone AP." If the AP's IP Address needs to be set manually, this can be done under "Network Settings" as pictured below.

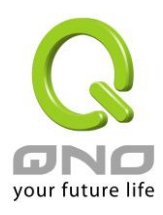

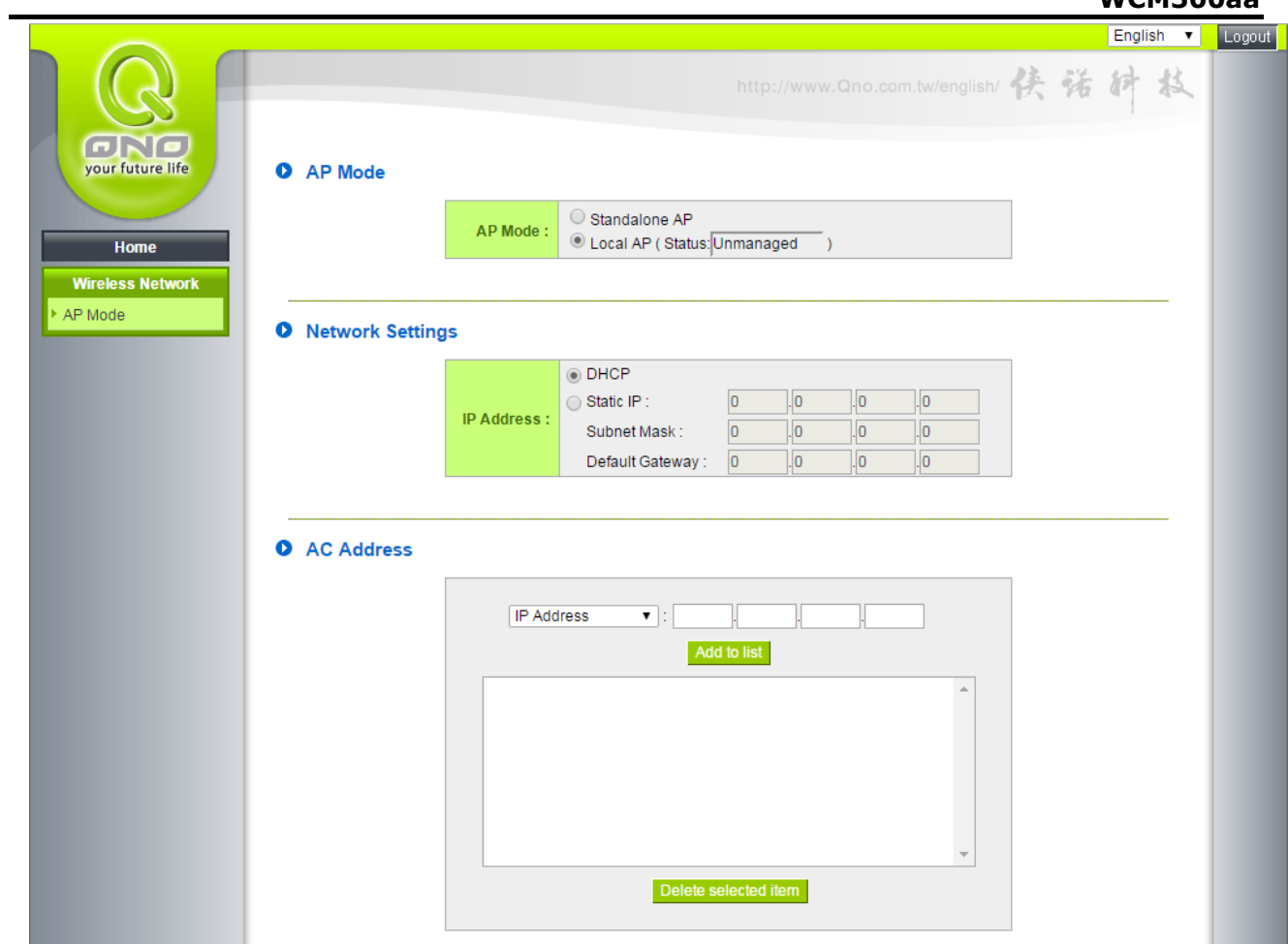

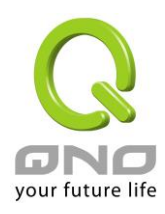

# 3.1 Wireless Network - Basic Settings

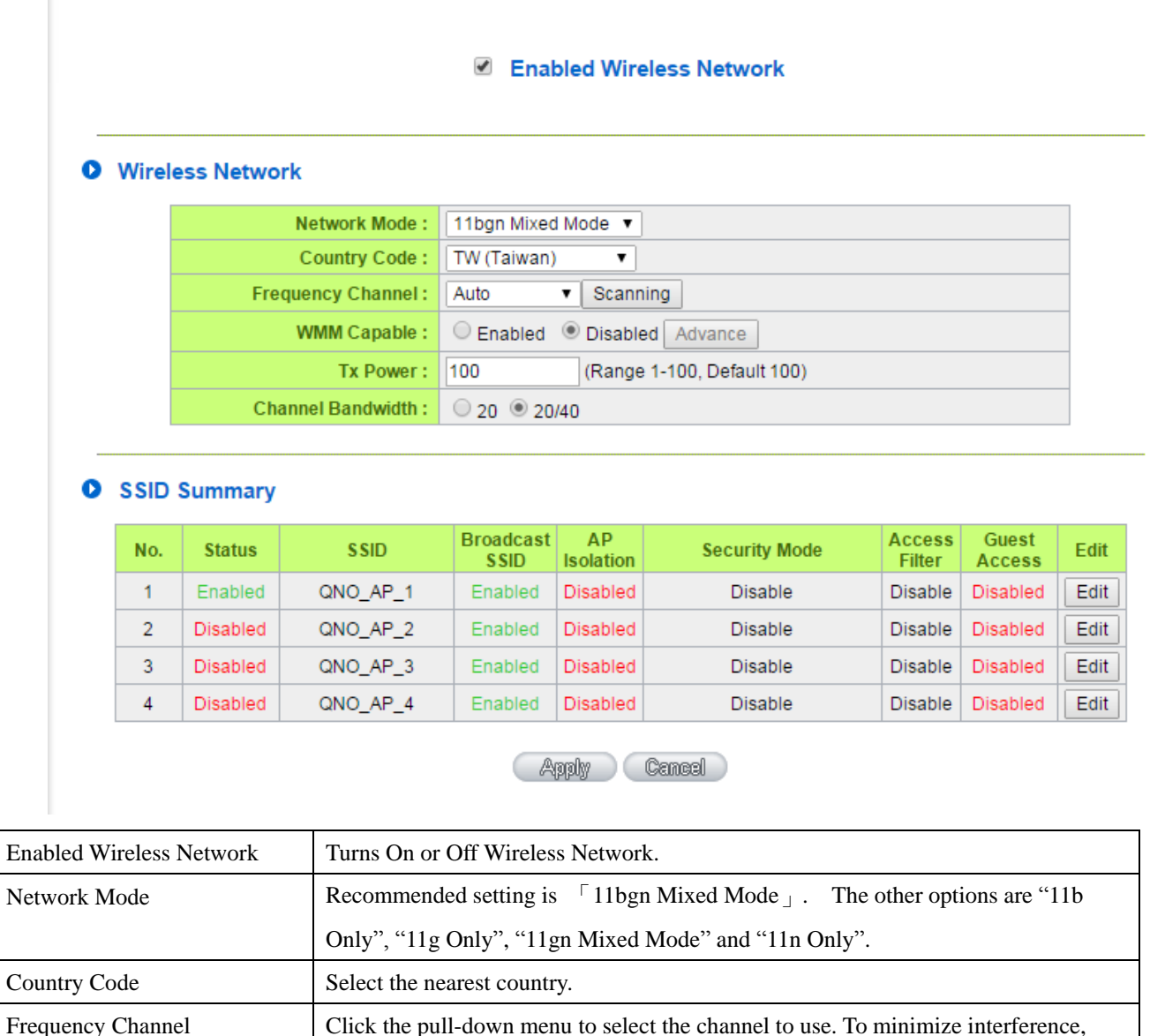

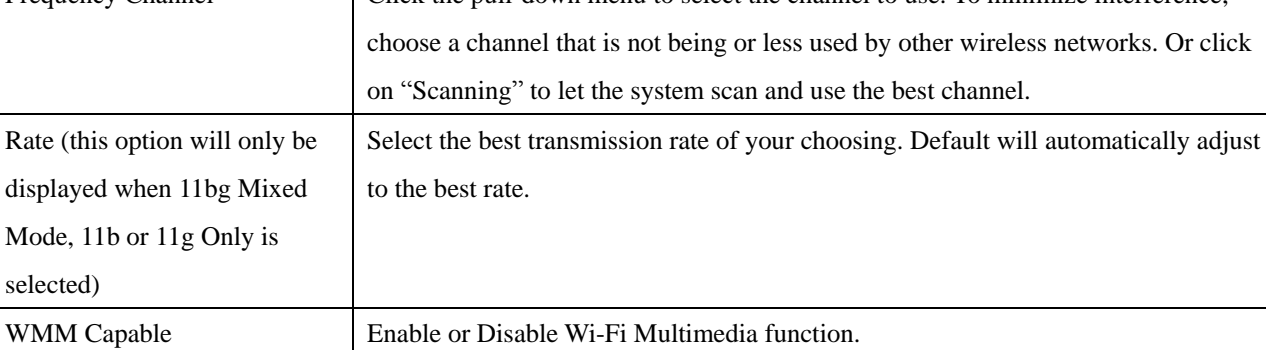

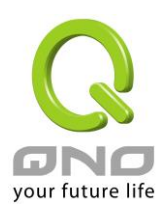

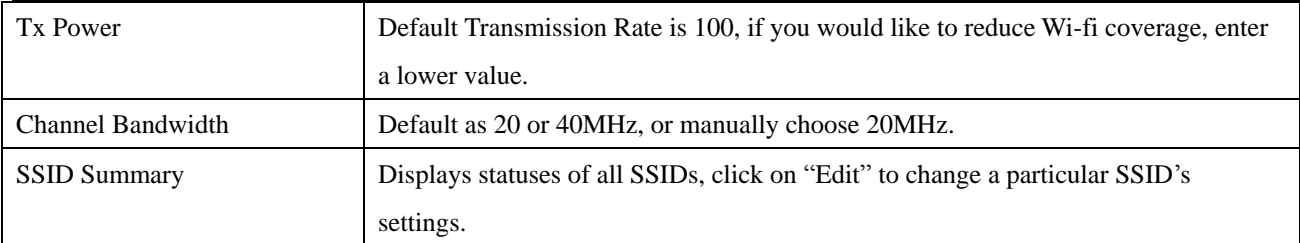

# 3.2 Security Setting

## **O** Select SSID

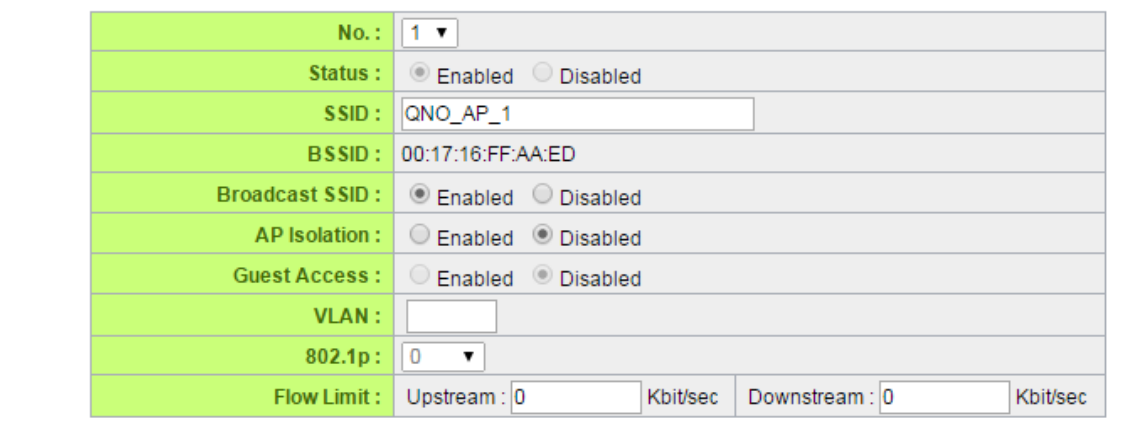

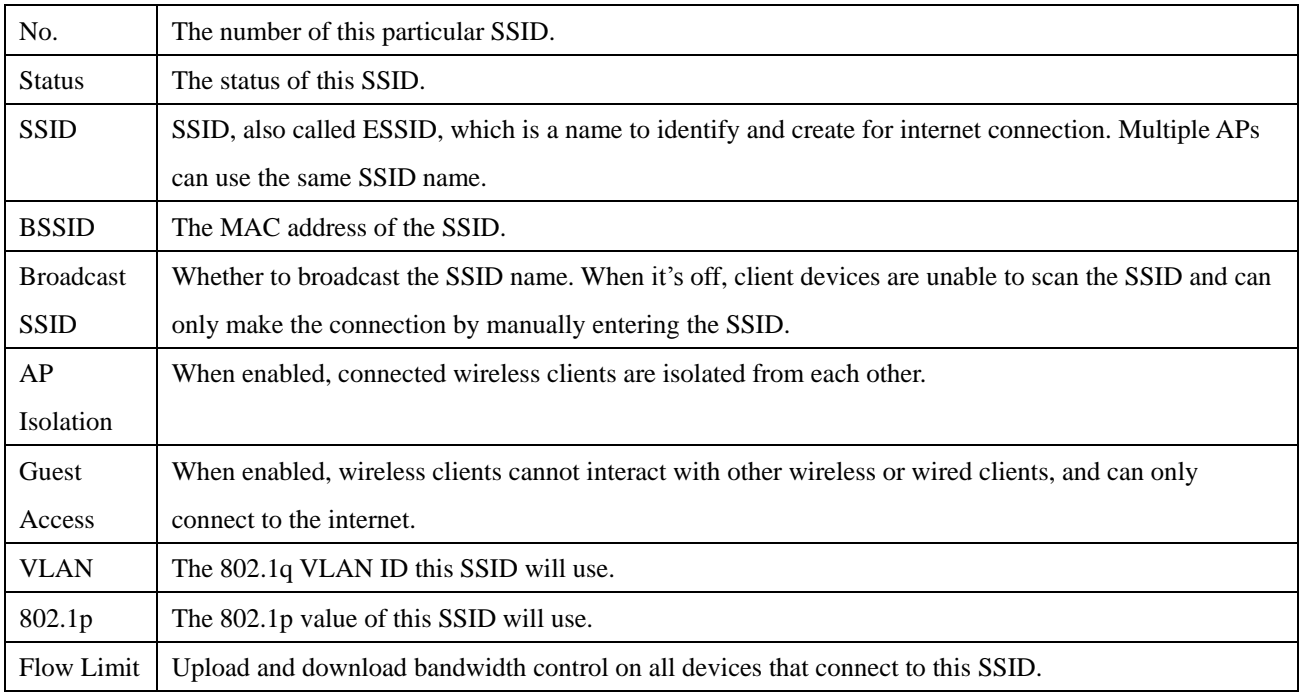

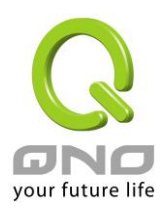

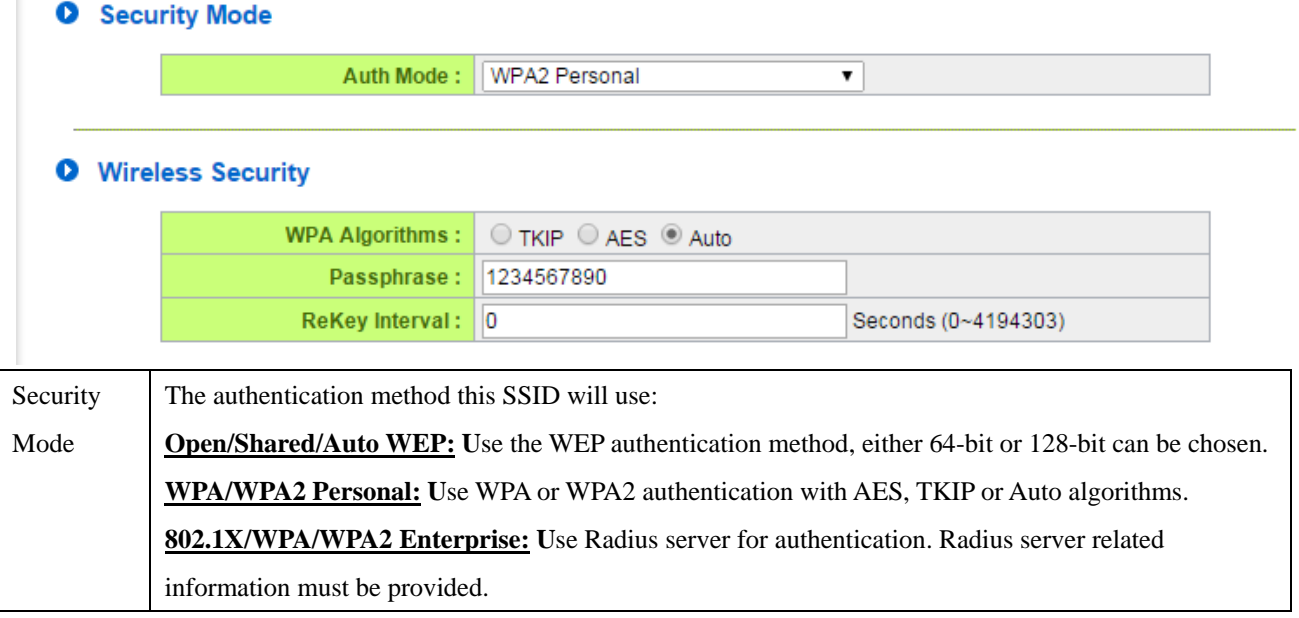

#### O WPS Config

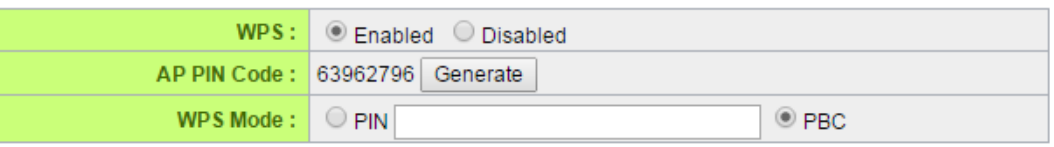

Connect

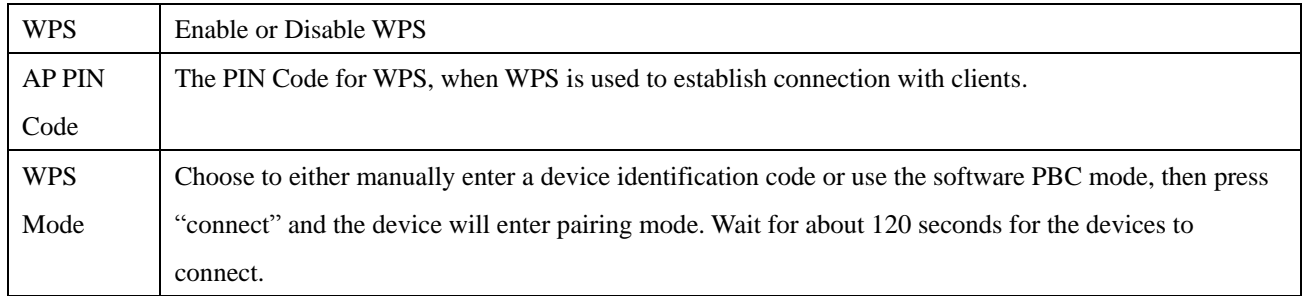

#### **O** WDS Config

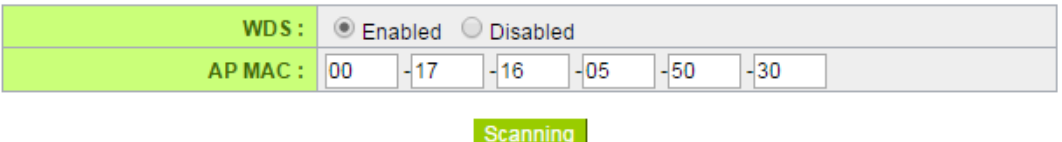

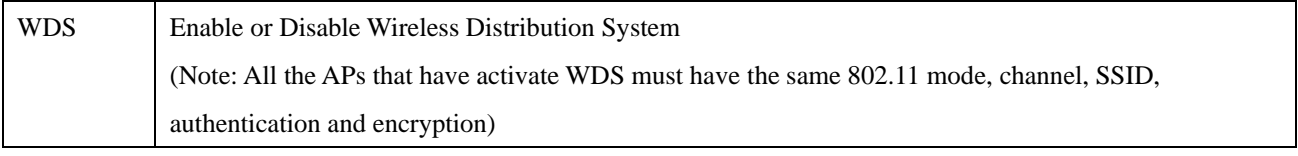

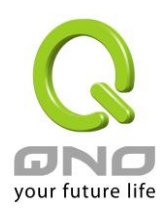

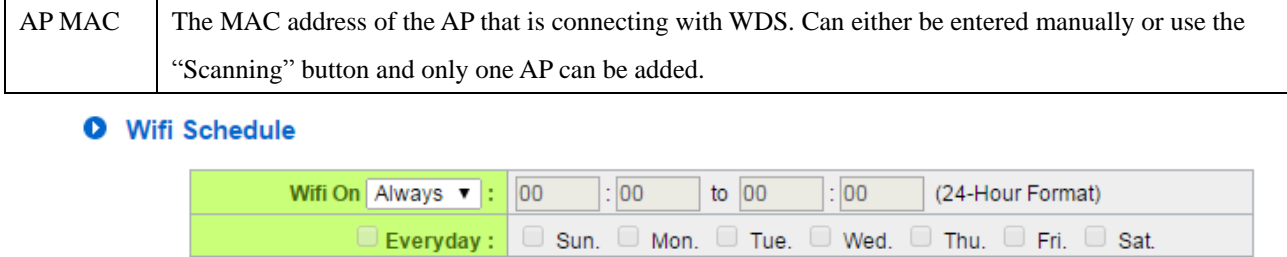

Set up a weekly schedule to activate this SSID at certain times.

### **O** Access Filter

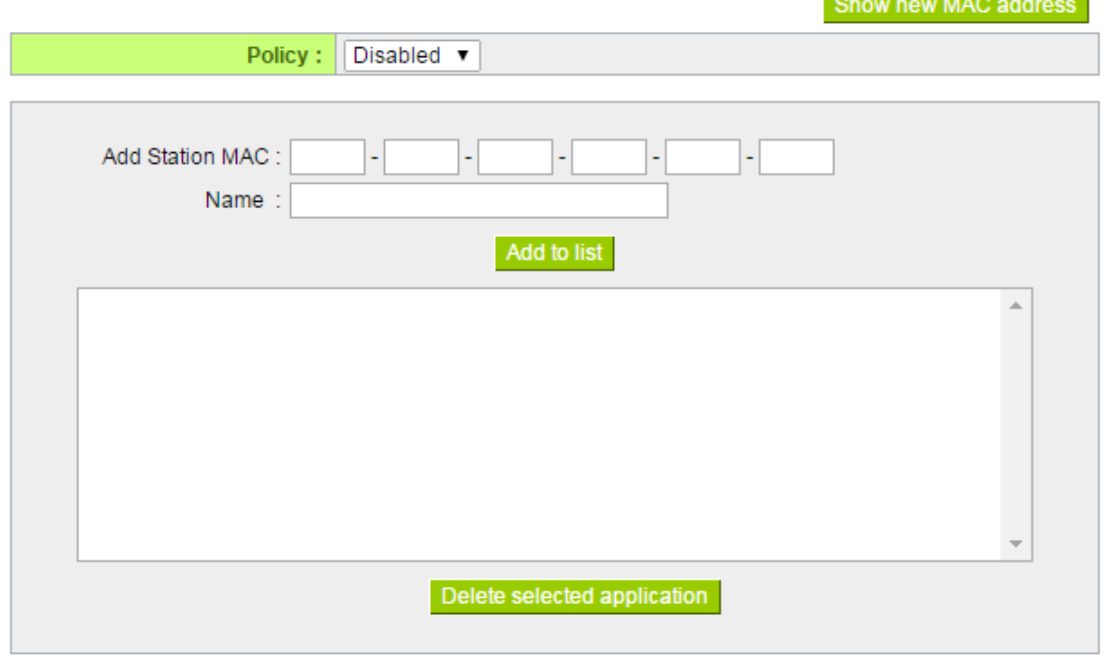

White or Black client lists for this SSID.

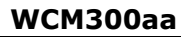

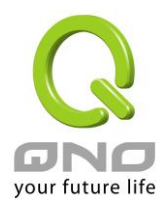

# 4 System Tool

# 4.1 Password Setup

### **O** Password Setup

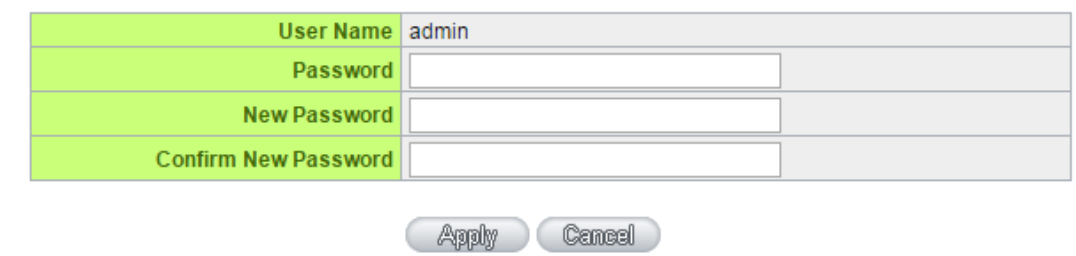

### Set new AP login password.

## 4.2 Diagnostic Tool

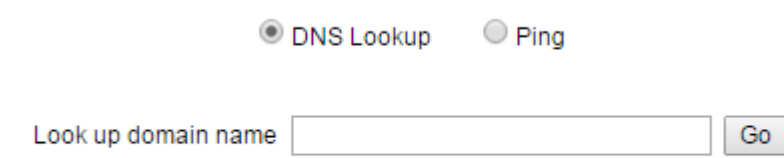

Test the AP's Domain Name resolution and IP Ping.

# 4.3 Firmware Upgrade

### **O** Firmware Upgrade

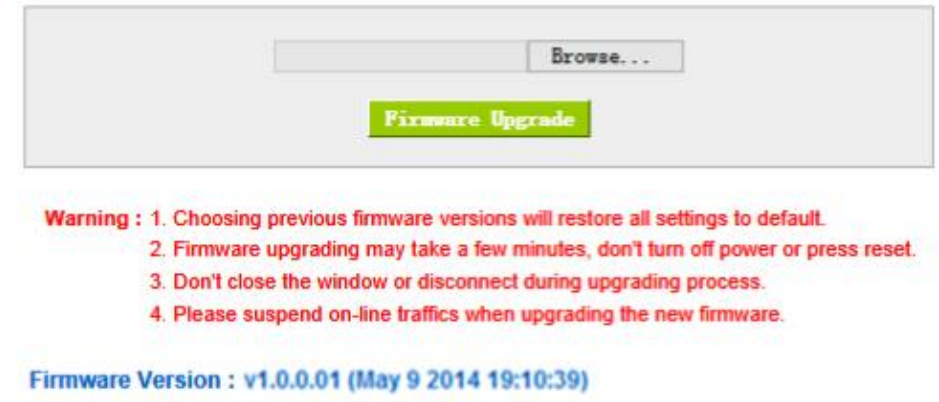

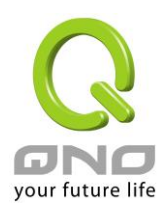

Here you can upgrade the AP's firmware. A hardwired connection is recommended, and the upgrade process will take about 5 minutes.

## 4.4 Configuration Backup

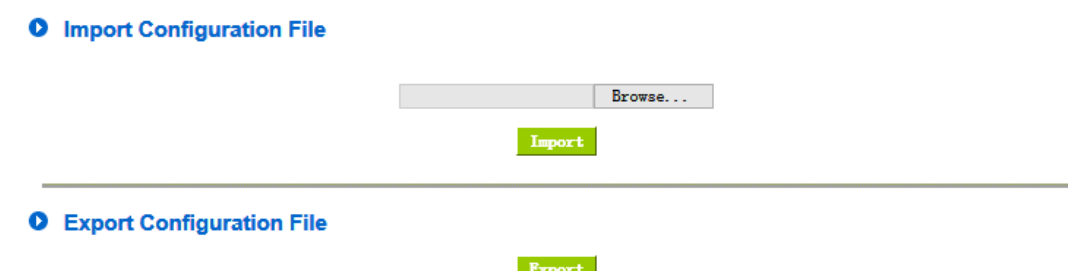

Here, the AP's current settings can backed up and exported to a file or restore previous settings by importing from a previously backed up configuration file. If importing, the device will restart and apply the new settings.

## 4.5 System/Network Time

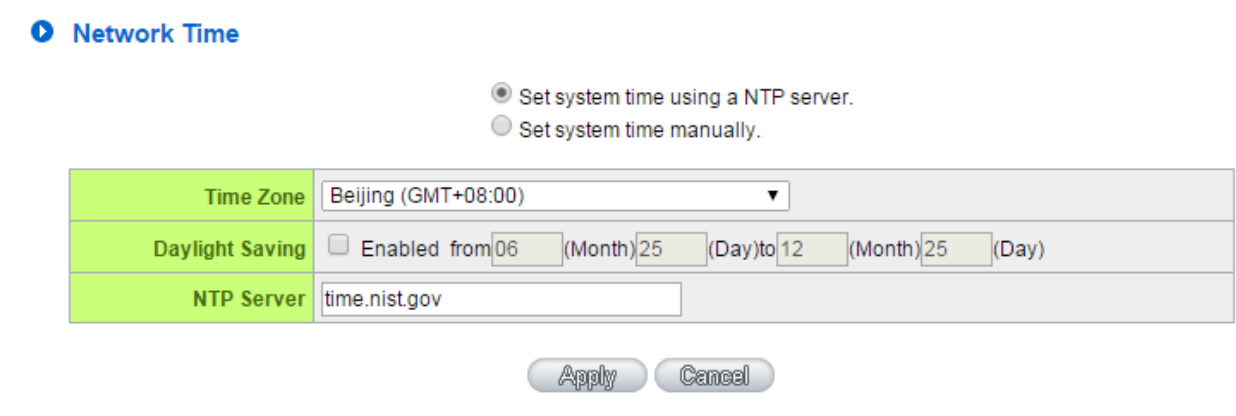

Manually set the system time, or elect to use a NTP server to automatically set the time.

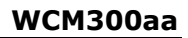

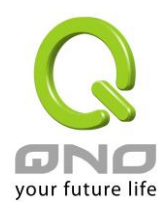

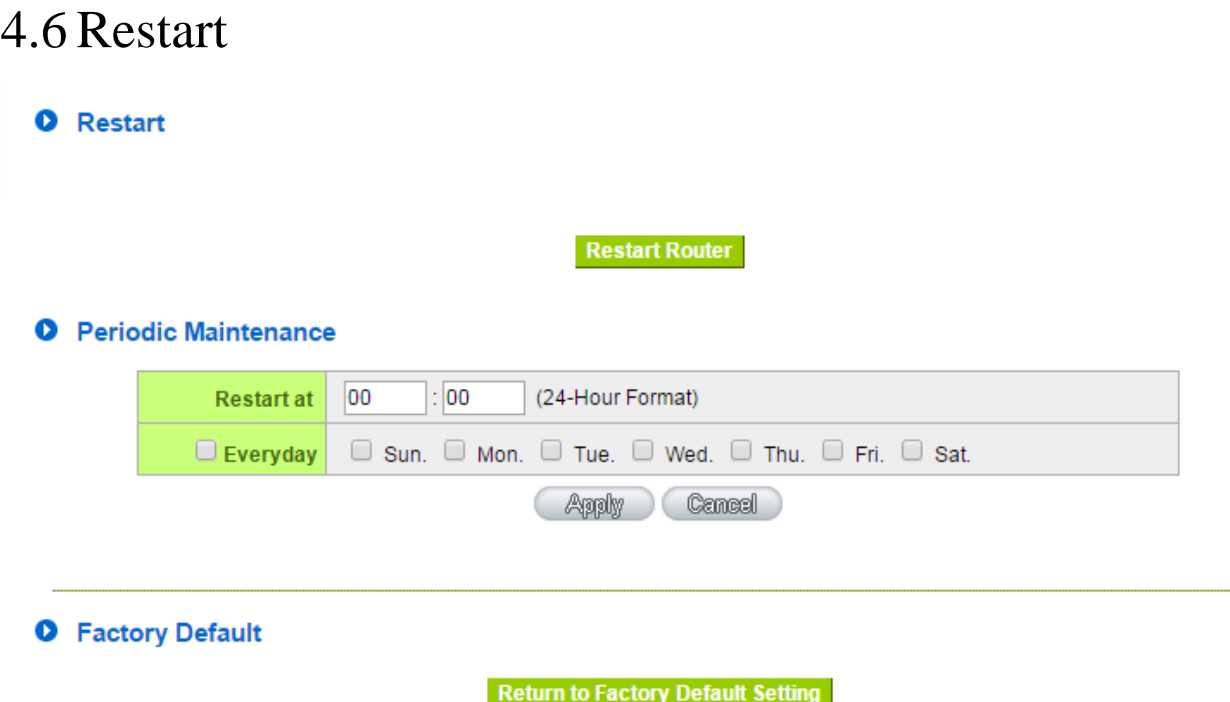

**Reboot:** immediately restart the device.

**Periodic Maintenance:** set a schedule to restart the device at regular intervals. **Return to Factory Default Setting:** will restore all settings to factory default.

## 5 System Log

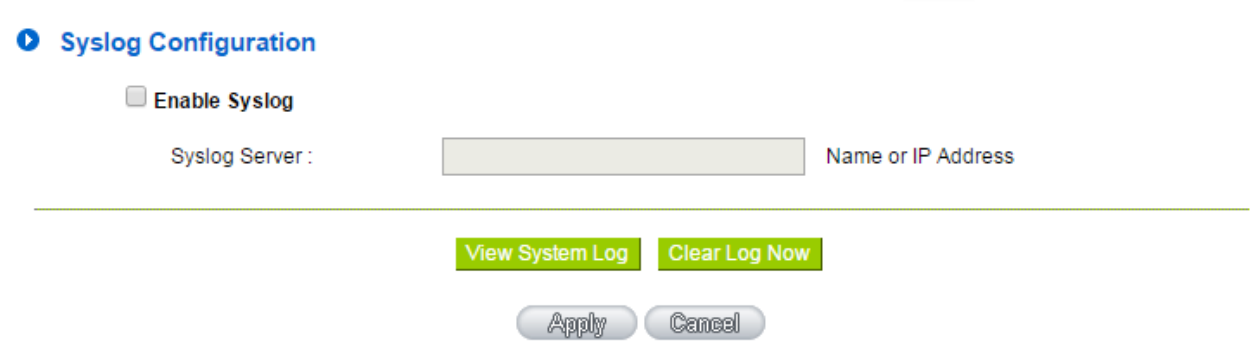

For checking the System Log or delete Log entries. Logs can also be exported by using a Syslog Server.